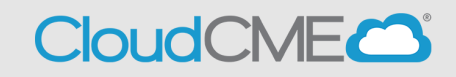

Instructions to access and manage your activity syllabi.

#### **Via computer**

**Step 1**:<https://ucsd.cloud-cme.com/default.aspx>

**Step 2**: Click **Sign In**, and sign in using the email address you used to register for the conference or to access the CloudCME® mobile app.

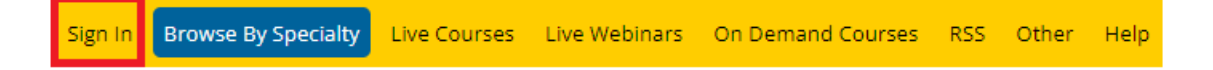

**Step 3**: If you are a UCSD/UCSDH employee log in using the **SSO Login** option otherwise click on **Sign-In or Create Account**

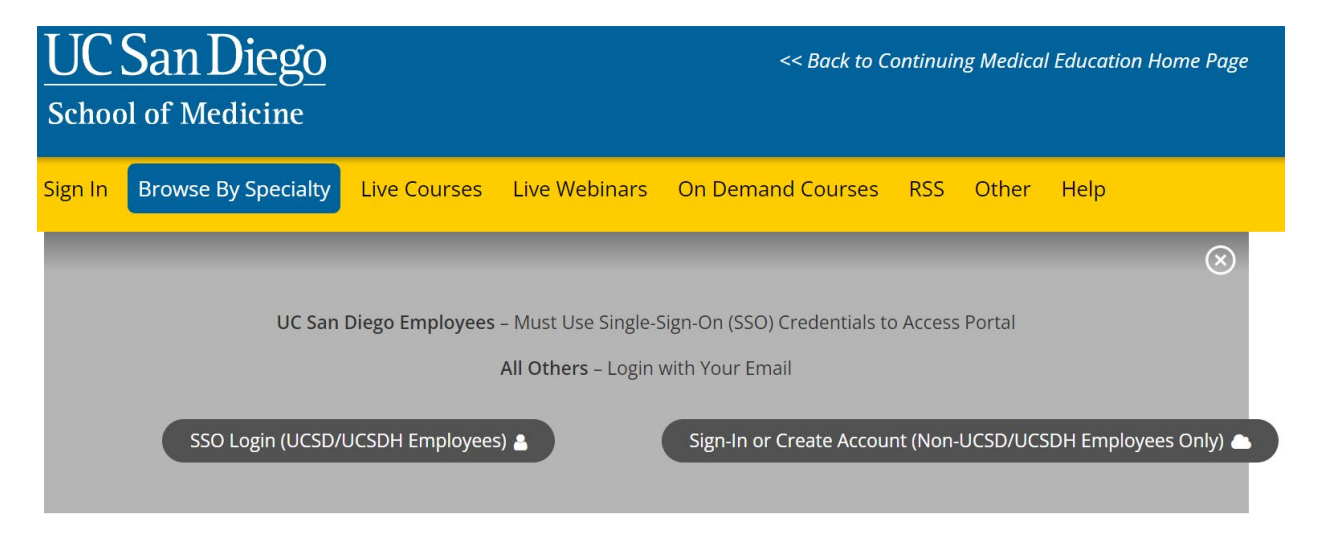

**Step 3**: Click the **My CME** button.

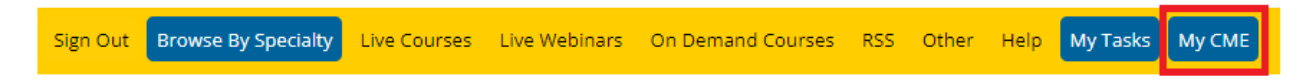

**Step 4**: Click **Syllabus**.

#### **MY CME**

Instructions: Click a button to proceed.

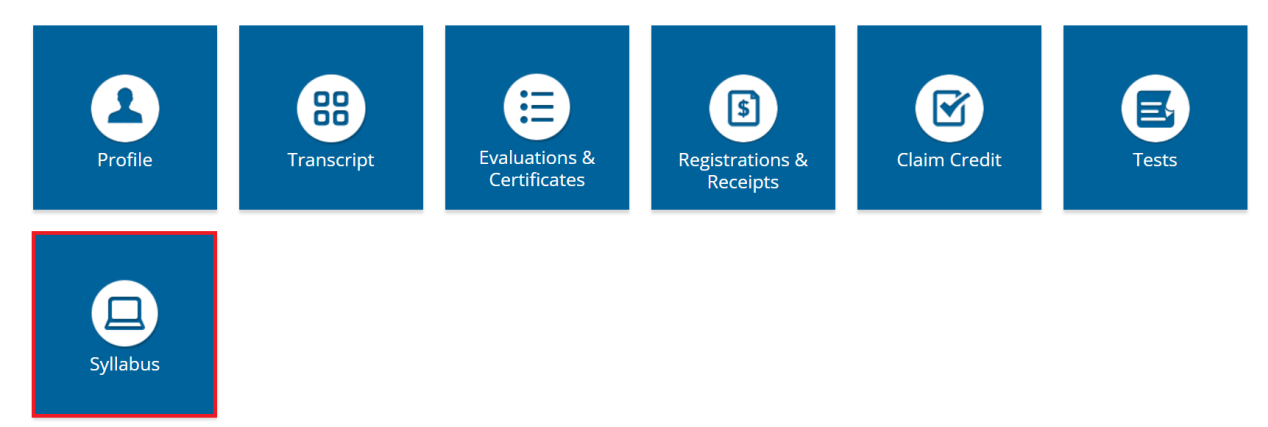

### **Step 5**: Click the **Syllabus** button next to the activity to view the syllabus.

# **Syllabus**

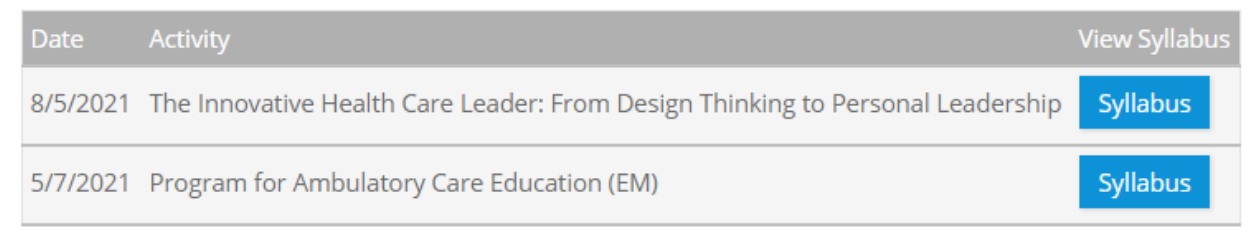

**Step 6:** You will see the activity syllabus details. Click on the presentation icon to view the presentation.

# Syllabus - 1st Annual Echocardiography Symposium

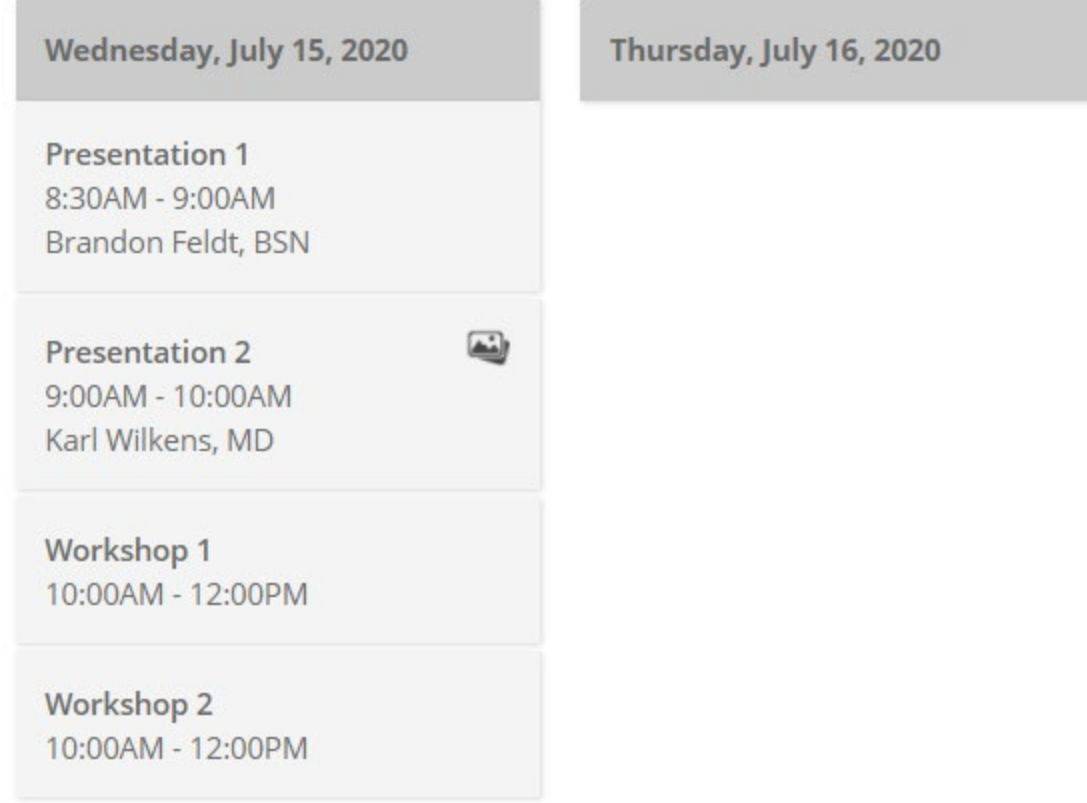

# **Via CloudCME App**

- **Step 1**: Open the CloudCME App.
- **Step 2**: Login using your email address and password.
- **Step 3**: Select **Syllabus** on the menu.